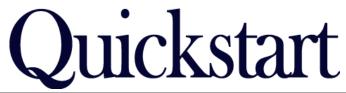

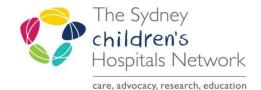

## SCH Imaged Documents - Viewing when PowerChart is Unavailable

## Accessing SCH Imaged Documents using the Document Imaging system

The Document Imaging icon is available for viewing medical records <u>only during periods when PowerChart is unavailable</u>.

• From the AL window, double click on the Document Imaging icon to start the application.

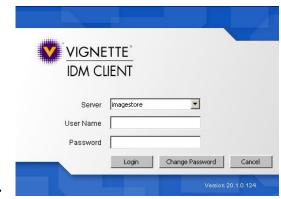

- Enter your Novell username and password in the User Name and Password boxes respectively. This is the same password you use to log onto your computer and your email.
  - Press the [Enter] key
    - 01
- · Click on the Login button.

## **Finding a Patient**

- or
- Enter the patient's Surname (2) and Given Name (3)
- Press the [Enter] key Patient Criteria Gender Episode Criteria Episode Number Episode Type Admission ▼ to Discharge **-**Ţ Primary Diagnosis Primary Procedure Document Criteria

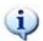

Document Imaging Citrix

Information:

Clicking on the search icon (4) has the same effect as pressing the [Enter] key once you have typed the MRN or Surname and Given Name(s).

## **View Patient details**

Once a patient record has been opened, all further actions are carried out using the same method as accessing SCH Imaged Documents from PowerChart.

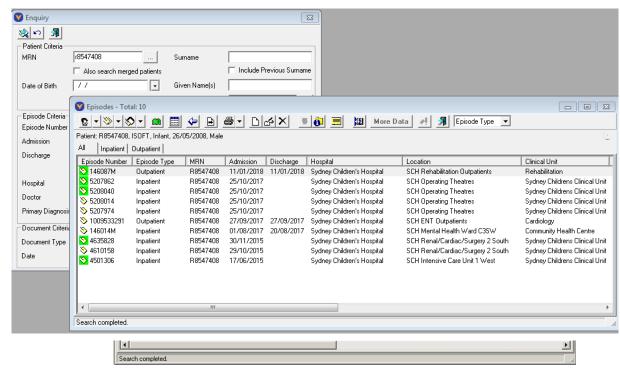

- Select the required document by using the Episodes and Documents buttons.
- Double click on the document to open it.

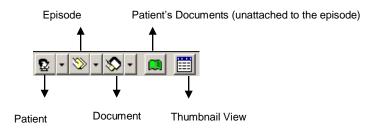

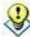

Tip:

- If you used Enter the patient's Surname and Given Name to search for a patient there is a possibility that more than one patient will exist with the same name.
  - Click on the Patient button to view by patient names.
  - Double click on the required patient to view the episodes for that patient.

Further information about using CRIS-PC can be obtained from the relative Imaged Documents Quickstart available from the Intranet.